## **オンライン講座を受講いただくためのお願い**

受講前日までに、以下をご確認のうえご対応ください。

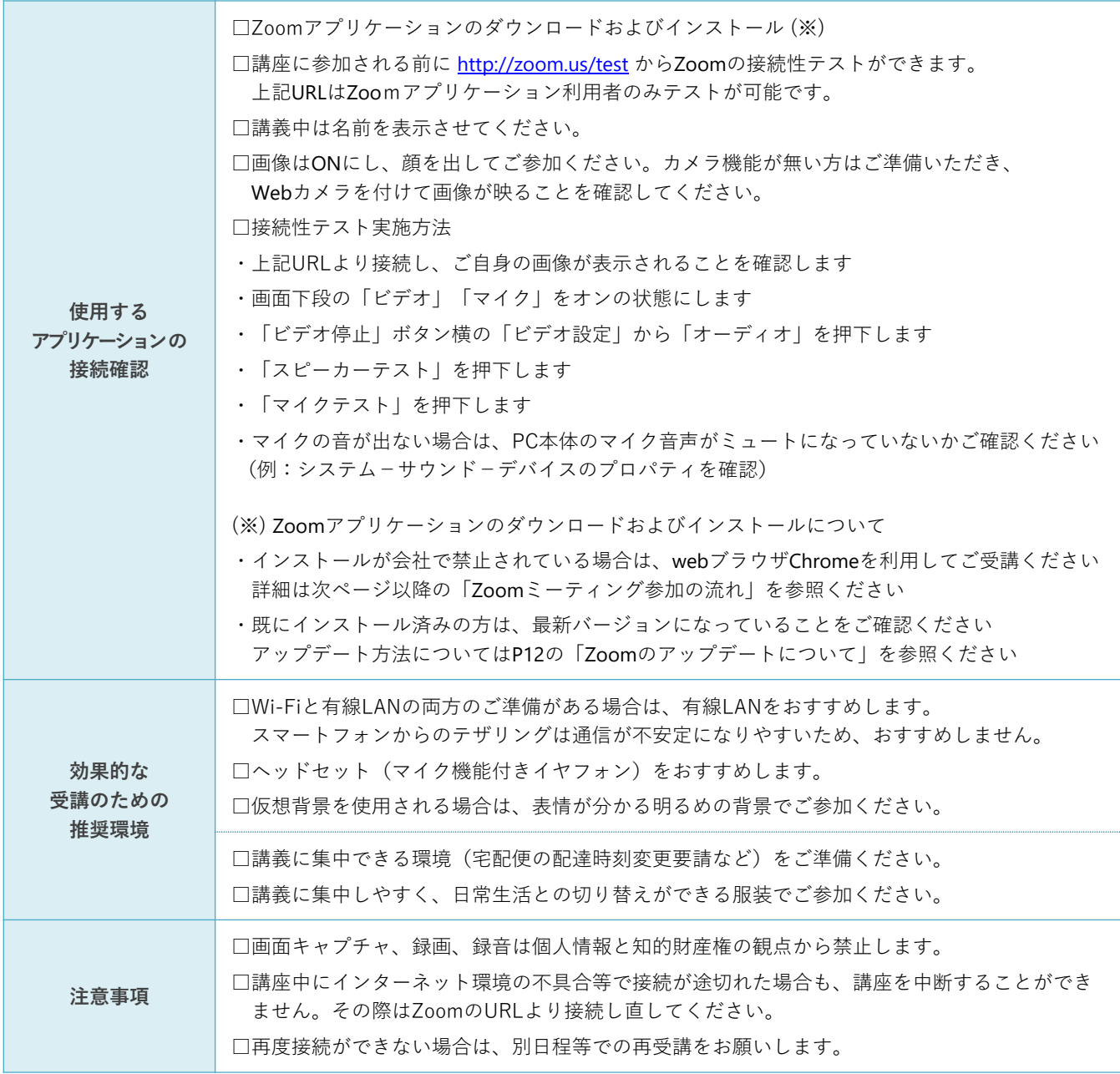

ご不明な点がございましたら、下記FAQをご参照ください ■Zoomヘルプセンター <https://support.zoom.us/hc/ja>

**1**

【1】メールを開き、リンク先をクリックします。

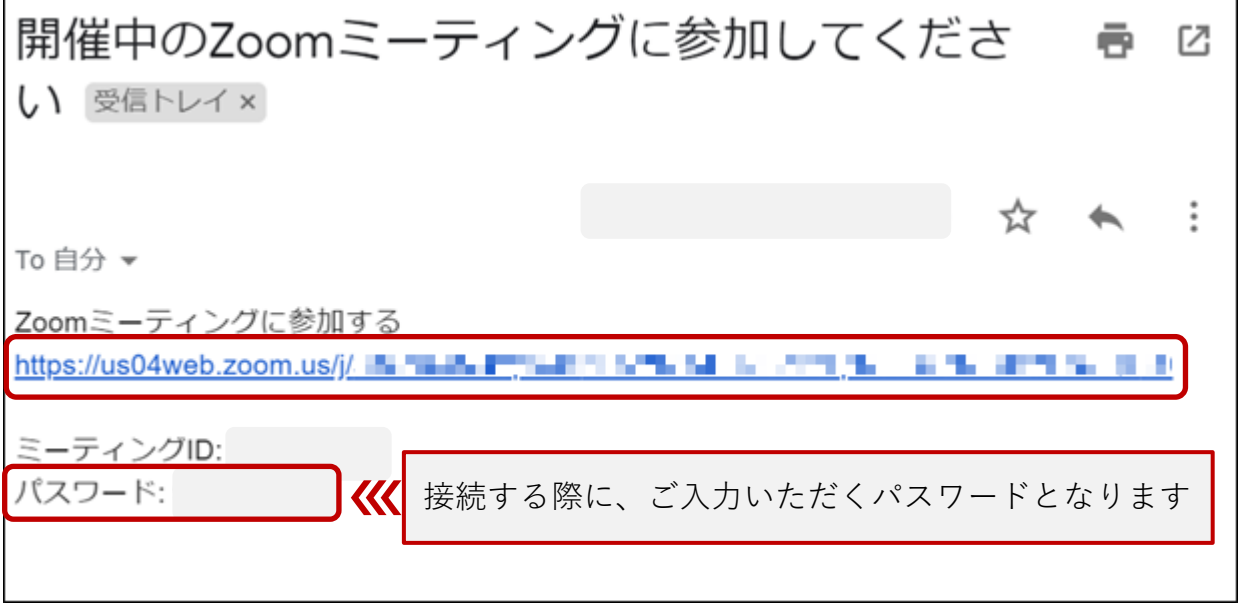

【2\_初回】初めてZoomを使用する場合

Zoomインストール用の実行形式ファイルのダウンロード同意画面となります → 同意後、P7の【2\_初回 ① 】にお進みください

【2】Zoomダウンロード済の場合 以下の画面が表示され、クリックすると接続します。

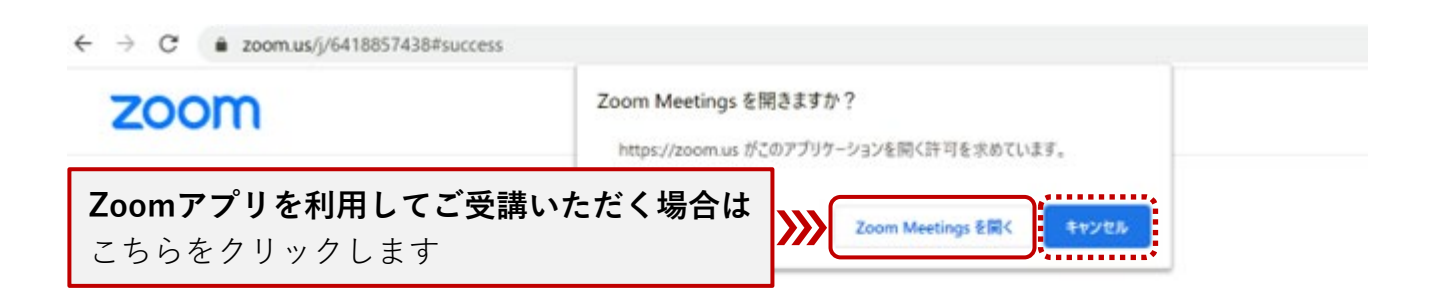

システムダイアログが表示したら、Zoom Meetingsを開くをクリ

ックしてくださいを実行してください。

![](_page_2_Picture_6.jpeg)

Ver. 5.1.3( 2020/7/9時点の画面表示 )

![](_page_2_Picture_8.jpeg)

## **【補足説明】**

P2で「キャンセル」をクリックしても「ブラウザから起動」が表示されない場合は、 下記の流れに沿って進めてください。

※「ブラウザから起動」でブラウザを開けた方は、P5をご確認ください。

![](_page_3_Picture_68.jpeg)

# **【補足説明】**

Zoomインストーラをダウンロードすると、画面下に「ブラウザから起動」が 表示されます。

![](_page_4_Picture_69.jpeg)

#### **【補足説明】**

#### **■ webブラウザを利用してご受講いただく場合の注意点**

- webブラウザを利用される場合は、Chromeをご利用ください
- オンライン講座では講師との画面共有、オーディオを使用した双方向のコミュニ ケーションを行います
- 他のブラウザを利用することで「画面が見られない」「音声が聞こえない」など の制限を受けないようお願いいたします
- 各ブラウザの機能は以下の通りです

![](_page_5_Picture_113.jpeg)

\*MicrosoftEdgeでの画面共有にはWindows 10 ProまたはEnterpriseが必要です。 Windows 10 Homeではサポートされていません。

Windows 10 Homeを実行していて、画面を共有する必要がある場合は、

ChromeまたはFirefoxを使用することをお勧めします。

\*\* Firefox、Safari、およびEdgeでコンピューターオーディオに参加できるのは、 Webセミナーの参加者のみです。

Linuxを使用している場合、会議の参加者、ウェビナーのホストおよびパネリストは Firefoxのコンピューターオーディオに参加することもできます。

**6**

【2\_初回 ① 】Zoomアプリのダウンロードが始まります。

![](_page_6_Picture_3.jpeg)

#### 【2\_初回 ② 】ダウンロードが完了するとオレンジの表示が出ますのでクリックします。

![](_page_6_Picture_5.jpeg)

【2\_初回 ③ 】インストールが始まりますので、しばらく待ちます。 完了すると、ミーティングに接続されます。

![](_page_7_Picture_53.jpeg)

【2\_初回 ④ 】メールに記載のミーティングパスワードを入力し、 「ミーティングに参加」をクリックします。

![](_page_7_Picture_54.jpeg)

※ 講座参加の前に必ず実施してください

【2\_初回 ⑤ 】初めてZoomを使用するときは『音声のやり取りをコンピューターの 音声機器を使って行うかどうか』を聞いてきます。

#### 「**コンピューターでオーディオに参加**」をクリックします。

![](_page_8_Picture_5.jpeg)

#### 【2\_初回 ⑥ 】接続完了

![](_page_9_Picture_4.jpeg)

【2\_初回 ⑦ 】ご自身のマイクをミュート(マイクOFF)にしておくことができます。

■ミュート (マイクOFFの状態)

![](_page_9_Picture_7.jpeg)

■ マイク使用時(マイクONの状態)

![](_page_9_Picture_9.jpeg)

※ ご不明点がございましたら、下記ヘルプセンターFAQをご参照ください。 Zoomヘルプセンター <https://support.zoom.us/hc/ja>

# **【補足説明】**

#### **■ Zoomのアップデートについて**

![](_page_10_Picture_5.jpeg)